#### <https://www.ovh.com/fr/> **, puis WEBMAIL dans la barre des menus**

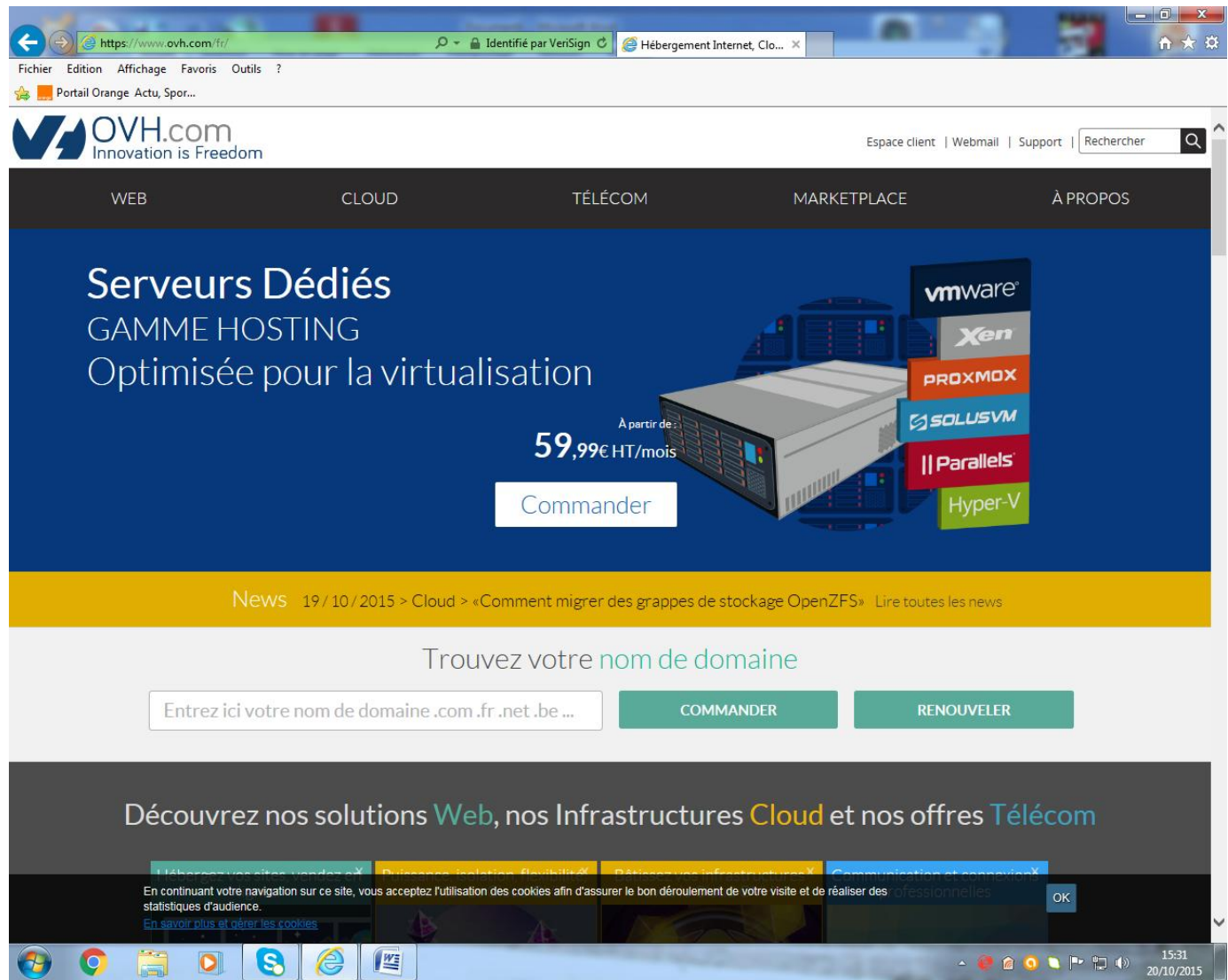

**Page suivante**

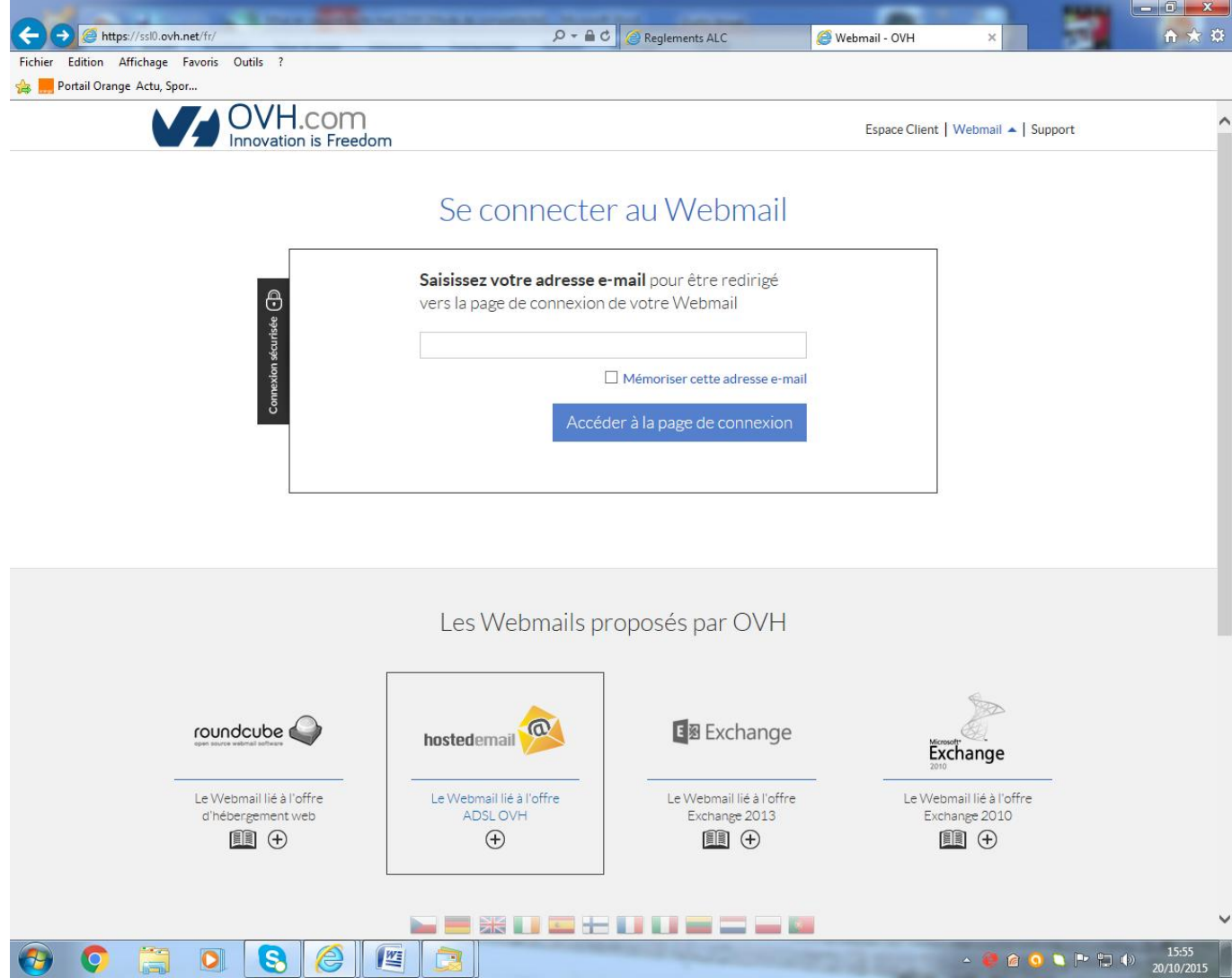

**Mentionner votre adresse Mail sous forme** [xxxxxx@alc-44340.fr](mailto:xxxxxx@alc-44340.fr)

**Page suivante**

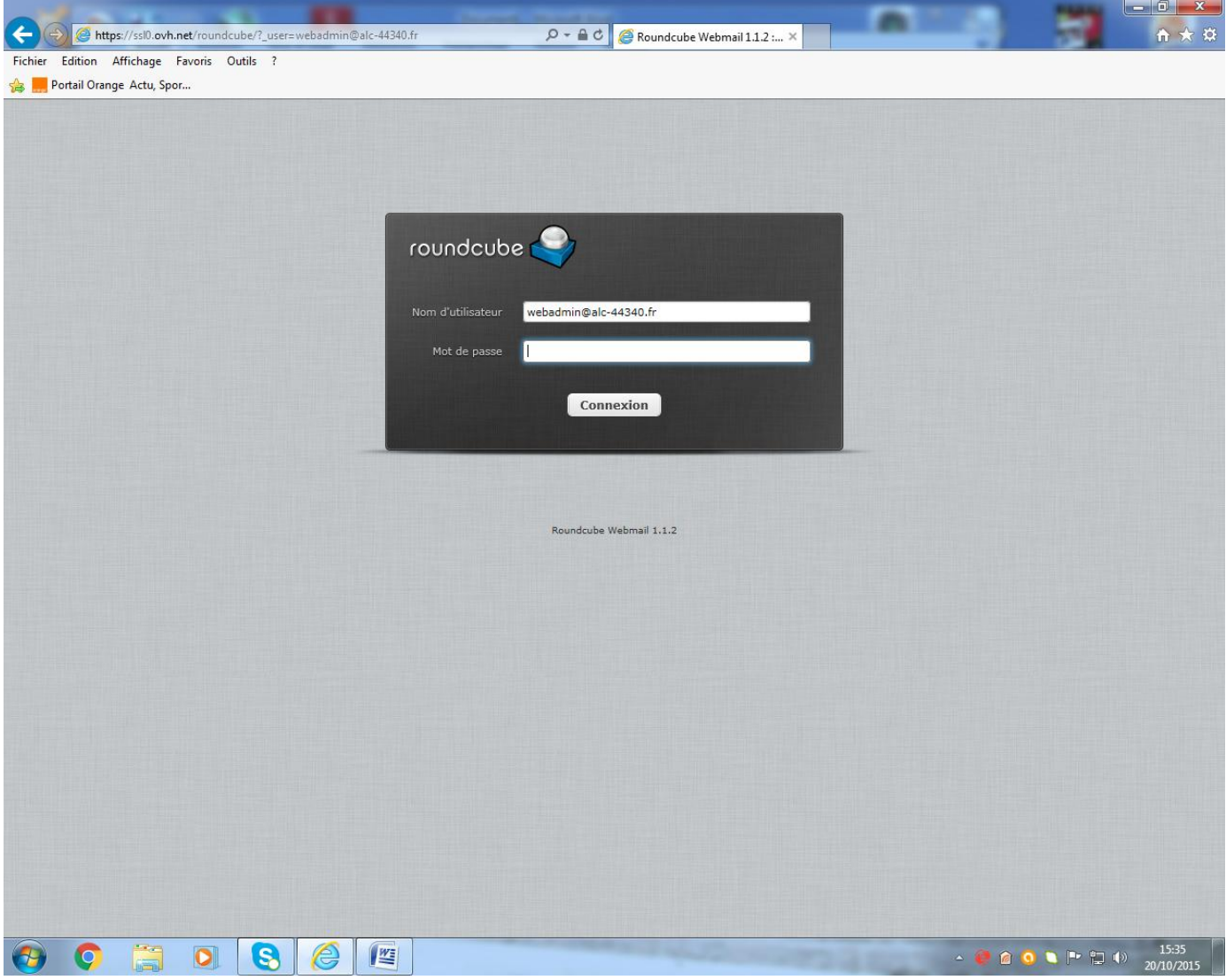

**Mentionner votre mot de passe (fourni avec l'adresse mail de votre section). Puis « connexion ». Vous accédez à votre boite mail.**

**Page suivante**

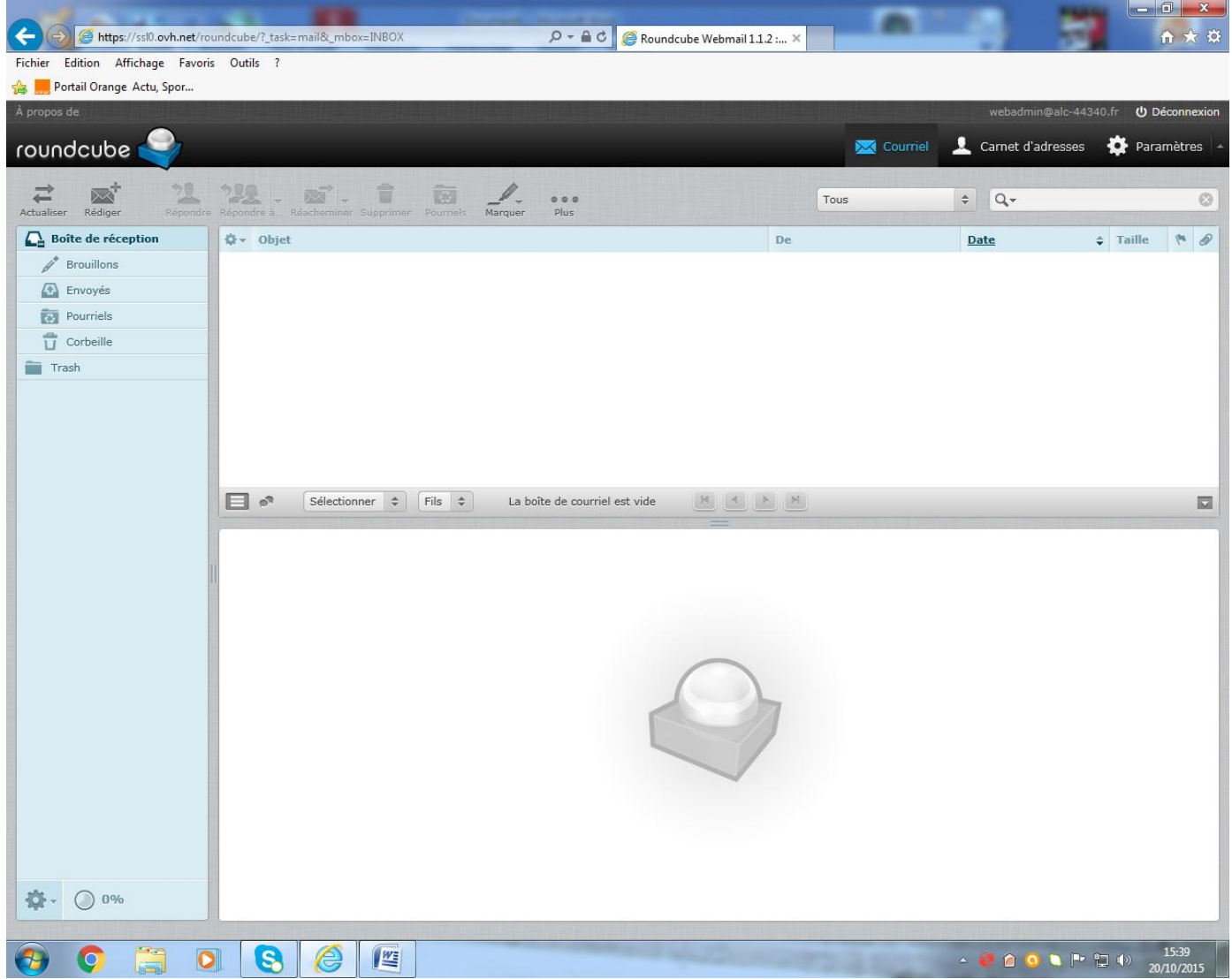

Vous pouvez aussi paramétrer votre boite de messagerie personnelle en allant sur le site :

#### **<http://guides.ovh.com/printPage/ConfigurationEmail>**

*ATTENTION* **: Si vous utilisez Windows Live Mail, il y a quelques soucis de programmation. Par contre en installant MOZILLA thunderbird l'installation se fait aisément et sans complication.**